# **ASTRO-PC**® **& INFOCIEL**®

*Avvertenza di utilizzazione • Versione 8.7 (XP, Vista, 7)*

Vi ringraziamo per avere scelto uno dei nostri programmi astrologici. La nostra società AUREAS è specializzata nelle pubblicazioni astrologiche (programmi, libri, ecc.) da più di 20 anni.

I nostri prodotti hanno già soddisfatto diverse migliaia di utenti, e speriamo che questo programma risponda anche alle vostre aspettative. Non esitate a farci pervenire le vostre osservazioni e i vostri suggerimenti, ci aiuteranno a migliorare il prodotto finale.

*Attenzione: questo programma (versione 8.7) funziona con Windows XP, Vista e Windows 7 (Seven). Se avete un'altra versione di Windows (Me, 98, ecc.), leggete la pagina 52 di questo manuale per sapere come installare la versione 8.*

**ASTRO-PC** è il nostro più importante programma. La sua preparazione ha richiesto diversi anni di lavoro, oltre che un continuo aggiornamento, in modo da rispondere in tempo reale ai cambiamenti del mondo astrologico. Non appena ci siano novità importanti, esse vengono immediatamente integrate nei nostri programmi. ASTRO-PC è disponibile in due versioni: una versione base, *Base*, e una versione professionale, *Pro*. Le differenze tra queste due versioni sono riportate nel nostro documento "Confronto tra programmi" (disponibile sul sito www.aureas.com, in lingua francese).

I programmi **INFOCIEL**, con le loro differenti versioni, derivano dal nostro programma ASTRO-PC, la qualità è quindi garantita. Ogni versione INFOCIEL raggruppa un certo numero di funzioni di ASTRO-PC per rispondere alle diverse esigenze degli utenti. E' disponibile una versione più specifica rivolta agli appassionati di Astrologia Uraniana, una per gli studiosi di Astrologia Tradizionale, un'altra ancora per coloro che seguono la Scuola Karmica, e via dicendo.

Il vantaggio di queste differenti versioni, che si possono acquistare separatamente, è che possono successivamente essere raggruppate insieme. Si può quindi partire con una scelta iniziale specifica (ad esempio, Infociel Windows), per poi aggiungere un altro o più programmi in modo da costituire un insieme ideale per le vostre esigenze di studio e/o lavoro.

- ASTRO-PC e INFOCIEL visualizzano sullo schermo tutti i tipi di Carte del Cielo. Grafica accurata, selezione di dati semplice e completa, calcoli precisi, stampe di qualità, ecco i punti di forza di una di un rapporto qualità/prezzo soddisfacente.
- L'apprendimento di ASTRO-PC e di INFOCIEL si ottiene velocemente grazie ai diversi aiuti disponibili: aiuto dinamico su schermo, manuale cartaceo contenente esercizi pratici e assistenza telefonica o via Internet.
- La società AUREAS è in contatto con il mondo astrologico da numerosi anni e possiede una lunga esperienza nella sfera dell'astrologia informatica: Servers minitel • Programmi informatici su microcomputer ASTROFLASH • Creazione di Effemeridi e Tavole astrologiche (THE NEW INTERNATIONAL EPHEMERIDES 1900-2050, THE COMPLETE EPHEMERIDES 1930- 2030, TAVOLE DELLE CASE 0 -> 66°. ecc.) • Pubblicazione di testi e materiale astrologico (POSTERS ASTROLOGICI A COLORI, TAMPONI ASTROLOGICI, BLOC NOTES DI GRAFICI ZODIACALI PRESTAMPATI, ecc.

Tutte queste attività, destinate a soddisfare le richieste degli astrologi principianti e professionisti, hanno conferito ad Auréas una reputazione di serietà e competenza in tutto il mondo.

Non esitate a contattarci per avere ulteriori informazioni sull'insieme dei nostri prodotti.

## **AUREAS**

15 rue du Cardinal Lemoine — 75005 PARIS (Francia) Tel. 01 43 54 88 88 — Fax 01 463 463 40 Dall'estero: Tel. 00 33 1 43 54 88 88 — Fax 00 33 1 463 463 40

Internet: www.aureas.com — E-mail: aureas@aureas.com

Questo manuale merita di essere letto. Dedicateci il giusto tempo: è stato concepito per facilitare l'apprendimento di questo programma astrologico. L'aiuto completo del vostro programma è accessibile in qualsiasi momento sullo schermo del vostro computer. Ulteriori approfondimenti sono consultabili nel capitolo 3.

#### **Servizio tecnico**:

È a vostra disposizione (via telefono, e-mail, fax o posta ordinaria) per qualunque problema relativo a: • Installazione del programma • Suo funzionamento (comandi, opzioni...) • Qualsiasi problema tecnico inerente al suo utilizzo.

Dovrete invece rivolgervi ad altri esperti in caso di problemi relativi a: • Driver per la stampante (consultate il produttore della vostra stampante o il suo manuale d'uso) • Utilizzo dell'ambiente Windows (consultate il vostro manuale o la società Microsoft).

Indirizzi: per ogni problema concernente la protezione e l'installazione della protezione del programma, potete contattare Auréas all'indirizzo indicato alla pagina precedente. Se desiderate, potete scriverci in italiano. Se telefonate, il nostro servizio potrà rispondervi in italiano solo al 00 33 4 90 76 93 90 (dalle 9 ore alle 12 ore, e dalle 14 ore alle 17 ore, da lunedi a venerdi).

**Utilizzo di Windows :** ASTRO-PC e INFOCIEL sono previsti per funzionare in modalità protetta (standard) di Windows. Qualsiasi altra configurazione può essere all'origine di problemi di funzionamento del programma.

Assistenza : l'assistenza di ASTRO-PC è gratuita per due anni (a partire dalla data di acquisto). L'assistenza di INFOCIEL e altri programmi è gratuita per un periodo di 1 anno. Successivamente, Auréas vi propone un'assistenza annuale forfettaria. Se siete interessati, potete contattarci.

Consigliamo a chi non ha familiarità con l'uso di un computer e dei termini tecnici di consultare innanzitutto il *Glossario* al capitolo 4.

# **ASTRO-PC & INFOCIEL PER WINDOWS 7, WINDOWS VISTA & WINDOWS XP**

## *INDICE*

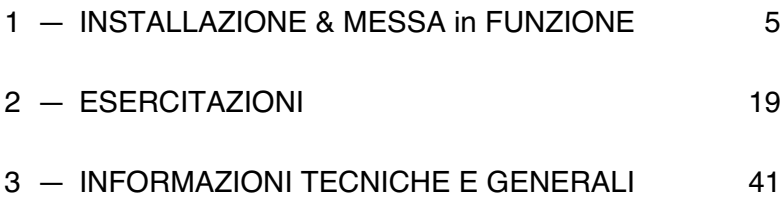

# **Capitolo 1: Installazione del programma**

## *INDICE*

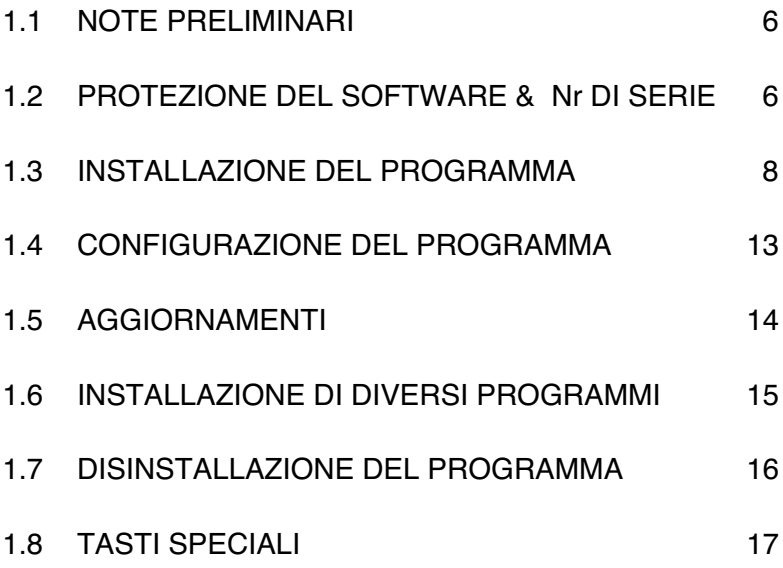

# **1.1. NOTE PRELIMINARI**

## **I CD-Roms & chiave USB**

E' sempre utile ricordare che i CD-ROM e le chiave USB sono studiati per resistere a un certo numero di aggressioni esterne, ma a tutto c'è un limite! Fate attenzione alle sigarette e ai liquidi che accidentalmente possono deteriorare il computer, chiave e CD. Le ultime precauzioni fanno appello al buon senso: non esporre i supporti alla polvere, a un calore troppo elevato, non rigare i CD.

# **1.2. Nr DI SERIE & PROTEZIONE**

## **NUMERO DI SERIE**

#### *Il vostro N° di Serie è:*

Il programma che avete acquistato è da noi registrato grazie a un numero di serie indicato sulla ultima pagina della copertina di questo manuale. *Grazie di scrivere questo numero sulla garanzia che dovrete rispedirci.* Potete anche annotarlo qui sopra, in modo da conservarlo.

Il numero di serie è necessario sia per l'installazione del programma, che al momento del contatto con il servizio di assistenza tecnica.

## **PROTEZIONE**

Per evitare copie illegali e poter continuare ad offrirvi un servizio di qualità, i nostri software sono protetti in modi diversi. Secondo il software da voi acquistato, la protezione sarà la seguente:

- 1) *Protezione su disco rigido (teleprotezione).* È il sistema per tutti i programmi astrologici Aureas (il vostro numero di serie non inizia con 12014).
- 2) *Protezione per mezzo di una chiavetta USB.* Sistema per poter utilizzare il programma su uno o diversi computer*.* In questo caso, il numero di serie del software inizia con 12014.

## **1) Protezione sul disco del computer :**

I computer protetti da una chiave software installata sul disco rigido richiedono, per funzionare correttamente, dell'introduzione di un codice di attivazione richiesto dell'avvio del programma.

Ogni software è venduto con una sola protezione e non è previsto che il funzionamento su un solo computer (versione monoposto). Una volta installata la protezione, non avrete più bisogno dei CD, che è bene conservare, in ogni caso.

Se in seguito cambierete computer o disco rigido, basterà trasferire la protezione su quello nuovo, come vedremo qui sotto.

#### **Nota importante :**

Quando la protezione del programma è installata, essa manterrà la sua efficienza salvo nei casi di nuova formattazione del disco rigido, di una reinstallazione completa di Windows, ecc. Allo stesso modo, se cambiate disco rigido o computer, la protezione dovrà essere spostata sul nuovo. In tutti questi casi, dovrete prima disinstallare la protezione dal computer in uso, per poi reinstallarla su quello nuovo. *Per trasferire la protezione:*

- 1) Disinstallate prima la protezione dal computer seguendo le istruzioni del paragrafo 1.7. Al momento della disinstallazione riceverete un *codice di disinstallazione,* che vi servirà successivamente. Annotatelo.
- 2) Dopo la formattazione o la reinstallazione completa di Windows, bisogna procedere a una nuova installazione del programma astrologico. Seguite la procedura indicata al paragrafo 1.3 e ricontattateci per comunicarci i seguenti dati: Cognome, Nome, Indirizzo, Nr di serie, Info sistema 1 e Info sistema 2. In quel momento dovrete fornire anche il codice di disinstallazione. In quella sede vi sarà comunicato un nuovo codice di attivazione da introdurre nel modo che vedremo in seguito (§1.3).

## **2) Protezione con chiavetta USB :**

Il sistema di protezione con chiave USB ((venduto separatamente) permette l'installazione del programma su uno o più computer, a

condizione, naturalmente, che essi possiedano una porta USB per poter effettuare il collegamento.

Ogni volta che userete il programma astrologico, la chiave deve essere inserita in una porta USB del computer, in caso contrario verrà caricato soltanto la demo del programma. Se la chiave è assente, il computer vi richiederà di inserirla.

Se utilizzate più di un computer, sarà sufficiente spostare la chiave da uno all'altro a seconda delle vostre esigenze. Se ci fossero problemi nel funzionamento della chiave, contattate l'assistenza Aureas (hotline@aureas.com).

*Nota:* la chiave USB deve essere inserita nel vostro computer DOPO aver installato il programma (vedi paragrafo 1.3), MAI prima. Fate attenzione con la chiave: *in caso di furto o smarrimento di questa, non sarà sostituita gratuitamente !*

La presenza della chiave è verificata solo quando avviate il programma. Poichè il software è installato nella memoria, potete estrarla se volete utilizzare la porta USB per altri scopi. La chiave sarà di nuovo richiesta solo se chiudete il programma e lo riavviate. Se avete diversi porte USB sul vostro computer, potete lasciare la chiave inserita permanentemente.

Notate che se desiderate utilizzare il vostro programma su un Macintosh con un sistema di emulazione (Virtual PC, Parallels Desktop, Boot Camp, ecc.), il funzionamento delle chiave non è assicurato. In questo caso, è preferibile scegliere una protezione sul disco fisso del computer.

## **1.3. INSTALLAZIONE del PROGRAMMA**

Se già avete una versione di ASTRO-PC o INFOCIEL e dunque fate un aggiornamento, legete prima il paragrafo 1.5.

I nostri programmi v8.7 funzionano su Windows 7, Windows Vista e Windows XP. E' necessario avere alcune conoscenze di base di Windows per effettuare correttamente l'installazione del programma. Se non possedete conoscenze adeguate, fate riferimento al manuale di Windows, o ad esperti di fiducia.

*Importante:* chiudete per prima cosa tutte le altre applicazioni aperte. Avete di fare l'installazione utilizzando un account di tipo *Amministratore* (e non con un account *Utilizzatore* ad accesso limitato). Alcuni software di protezione anti virus possono disturbare l'installazione del programma astrologico. Se è il caso, disattivarle nel tempo dell'installazione.

Se avete già installato una versione dimostrativa dei nostri programmi, occorre disinstallare la versione Demo prima di procedere all'installazione di quella che avete acquistato.

#### **Installazione del software**

- Chiudete per prima cosa tutte le altre applicazioni aperte. Se il vostro software vi è stato fornito con una chiave USB non inseritela ancora.
- **1)** Se avete scaricato il programma sul nostro sito Web, fate un doppio clic sopra il file scaricato (SetupAstro.exe) e andate al punto 2.
- Inserite il CD Aureas che avete ricevuto nel lettore. Il programma d'installazione si carica automaticamente. Se non avvenisse questo, seguite questa procedura:

Cliccate sul tasto **Avvio** in basso a sinistra. Selezionate *Esegui*. Se non vedete il comando *Esegui* nel menu Avvio, utilizzate la scorciatoia **Win+R** (vedete il paragrafo 1.8 se non sapete qual è il tasto **Win**). Sulla linea di comando proposta, confermate (senza spazi):

**D:\SETUPCD.EXE** (e cliccate su **Ok** per continuare) (sostituire la « **D:** » con una lettera diversa, a seconda che il vostro lettore CD sia configurato in modo diverso).

Se voi non riuscite ad effettuare la procedura sopra indicata, provate a fare così: cliccate due volte sull'icona *Risorse del Computer* che si trova sul Desktop di Windows (icona *Computer* con Vista o Seven). Sulla finestra che compare, fate un doppio clic sull'icona del vostro lettore del Cdrom (Aureas). Infine, fate ancora un doppio clic sul file denominato **SetupCD**.

- Una prima finestra comparirà per dire che è necessario chiudere tutte le altre applicazioni aperte prima di fare l'installazione. Cliccate su **Avanti** per continuare.
- Un altro schermo vi permette di scegliere il programma che volete installare. Selezionate *Astrologia* e cliccate su **Avanti**.
- La prossima tappa concerne l'eventuale installazione del driver della chiavetta USB. Se avete acquistato una chiave Aureas di protezione (vedete §1.2), cliccate sulla scelta "Installare il driver", altrimenti cliccate sulla linea "Continuare senza installare o disinstallare il driver". Dopo avere cliccato su **Avanti**, l'installazione del programma inizia (dopo l'enventuale installazione del driver della chiave).
- **2)** Nella prima finestra "Aureas Astrologia", cliccate su **Avanti**. Una nuova finestra vi permette di modificare la cartella (ed eventualmente il disco) dove sarà installato il programma. Vi consigliamo di installarlo nella cartella proposta dal programma (C:\Program Files\Aureas85). Cliccate su **Avanti** poi su **Installa**. (Nota: ricordate che se in futuro vorrete cambiare la cartella nella quale avete copiato il programma, dovrete procedere prima con la sua disinstallazione e poi con la reinstallazione.)
- L'installazione si termina con un messaggio dicendo che il programma è stato correttamente copiato sul vostro computer. Un collegamento sul Desktop del PC è automaticamente creato per un avvio più rapido del programma.
- Per avviare il programma astrologico, utilizzate il collegamento *Aureas v8.7* creato sul Desktop, o cliccate sul tasto **Avvio** in basso a sinistra, selezionate la scelta *Tutti i programmi*, poi il gruppo *Aureas v8.7*. Cliccate ancora sull'icona « Astrologia Aureas v8.7 ».
- Un eventuale messaggio può indicarvi che è necessario avviare nuovamente il computer per perfezionare l'installazione. In questo caso, cliccate sul tasto **Si** e riavviate il PC

#### **Attivazione del programma:**

• Al primo avvio del programma, una finestra vi chiederà di immettere il numero di serie del programma. Come abbiamo visto al paragrafo 1.2, il numero di serie del vostro programma è composto da cinque cifre, un trattino, tre lettere, un trattino e un carattere. Fate attenzione nell'inserire il numero identico e senza spazi. Copiate la sequenza in modo identico e senza spazi.

- *Nota importante:* se avete diversi programmi astrologici Aureas versione 8.7, dovrete installarli nello stesso tempo, indicando i numeri di serie uno sotto l'altro. Se è il vostro caso, premete semplicemente il tasto "Invio" (a destra della tastiera) dopo avere immesso il primo numero di serie, e indicate sulla linea seguente il secondo numero. Fate di nuovo la stessa cosa se avete altri numeri. Per più informazioni, vedete il paragrafo 1.6.
- Dopo avere immesso il vostro numero di serie, il nome del programma que sarà attivato appare a destra. Cliccate su **Ok** per continuare.
- *Nota:* se non indicate un numero di serie e cliccate sul pulsante *Aureas Demo*, il programma installato sarà la versione dimostrativa: essa permette di testare il funzionamento del software con il vostro tema natale.

#### **— Informazioni Utente:**

Questa finestra vi chiederà di introdurre alcune informazioni di seguito riportate. Per muovervi agevolmente in questa finestra, utilizzate il mouse o la tastiera.

1) *Cognome e Nome:* scrivete il vostro cognome e nome (minimo due lettere, in maiuscolo o minuscolo, senza caratteri accentati).

2) *Indirizzo:* potete introdurre fino a tre righe di testo utilizzando il tasto « Invio » della tastiera per passare alle righe seguenti. Se volete potete indicare soltanto la vostra città di residenza.

*— Se avete una chiave USB, potete inserirla ora. Cercate uno degli spazi USB del vostro computer ed inserite delicatamente la chiave all'interno (se la chiave si illumina, è normale). —*

Cliccate adesso su **Ok***.* Se avete una chiave USB di protezione, l'installazione è terminata. Passate al paragrafo 1.4. In tutti gli altri casi, vedrete comparire una nuova finestra.

## **— Auréas Installazione:**

Questo schermo riassume i dati che avete inserito e fornisce due informazioni supplementari: *Info sistema 1* e *Info sistema 2*. Un'ultima operazione va effettuata per installare la protezione sul vostro disco rigido: consiste nel contattarci indicandoci le informazioni mostrate su questa finestra: Cognome, Nome, Indirizzo, Nr di serie e i due Info sistema. Vi potremo così fornire un codice di attivazione da introdurre per terminare l'installazione della protezione.

#### *Installazione immediata:*

Per un'installazione immediata, occorre telefonarci: termineremo insieme l'installazione del vostro programma. Potete contattarci dal Martedì al Venerdì dalle ore 10 alle 12 e dalle 14 alle 17 al numero 00 33 1 43 54 88 88 (francese e inglese) o 00 33 4 90 76 93 90 (italiano).

#### *Installazione differita:*

Se non avete fretta, inviateci un fax o un e-mail con i dati qui sopra. Ecco le diverse possibilità:

- 1) Se preferite inviarci un'**e-mail**, utilizzate il tasto *Copiare negli Appunti*. Andate poi nella posta elettronica, create un nuovo messaggio da inviare a hotline@aureas.com e utilizzate la funzione *Incolla* per mettere le informazioni nel messaggio che inviate. Potete anche utilizzare il pulsante *"–> Email"* per inviarci i dati automaticamente.
- 2) Cliccate sul tasto *Stampare* per stampare i dati su carta e inviateli a noi per **fax** (00 33 1 463 463 40) o per **posta**, verificando che il vostro indirizzo sia completo e corretto.
- 3) Per **fax-modem** abbinato al computer, potete ugualmente utilizzare il tasto *Copiare negli Appunti* e poi andare nel vostro trattamento di testo abituale, incollare gli apppunti su una nuova pagina e inviarci il tutto per fax.

In seguito, nell'attesa di ricevere il vostro codice di attivazione (che vi comunicheremo per e-mail, posta o fax), cliccate sul tasto **Ok** della finestra: il programma si caricherà in versione dimostrativa e già potrete vedere le sue diverse funzioni.

Quando avrete ricevuto il codice, non dovete fare altro che riavviare ancora una volta il software astrologico per ritrovare la finestra « Auréas Installazione ».

#### **— Inserimento del codice:**

Per introdurre il codice di attivazione che vi avremo comunicato, cliccate sul pulsante *Utilizzatore* della finestra « Aureas Installazione ». Un'ultima finestra verrà mostrata: « Aureas, codice di attivazione ».

Inserite le 14 cifre del vostro codice, verificate che la trascrizione sia corretta e poi cliccate sul tasto **Ok**: la protezione è installata e il programma si avvia in versione completa: in alto, sullo schermo, non è più indicato « Aureas Demo » ma il nome del vostro programma astrologico. Da questo momento non apparirà più la finestra gialla sullo schermo.

Se fate un errore d'inserimento, il programma ve lo segnalerà: ripetete la procedura precedente. Se non indicate un codice e cliccate sul tasto *Annulla,* il software si caricherà in versione dimostrativa. Avrete la scritta « Aureas Demo » nella parte superiore dello schermo.

*L'installazione del programma è terminata. Se avete avuto qualche problema e l'installazione non ha potuto essere effettuata correttamente, contattate il nostro servizio assistenza (hotline@aureas.com).*

# **1.4. CONFIGURAZIONE del PROGRAMMA**

Quando l'installazione del vostro programma astrologico è terminata, potete riporre il CD. Quando avvierete il programma astrologico per la prima volta, si aprirà una finestra "Aureas Installazione". Quest'operazione può richiedere più o meno tempo, a seconda del vostro software. Pazientate sino a quando la finestra sparirà.

Potrà apparire, successivamente il seguente messaggio: "Desiderate caricare l'aggiornamento delle ore estive?" . Se non desiderate farlo ora, cliccate su "NO": non è necessario farlo immediatamente. Il programma ve lo proporrà due volte all'anno. Al momento opportuno, potrete consultare il menu *Aiuto*, scelta *Aggiornamento del programma e ore d'estate*, per sapere come procedere.

Al primo utiizzo del programma, vi consigliamo di configurare i parametri astrologici a vostro piacimento. Utilizzate perciò le opzioni *Configurazione Scuola di Astrologia* e le varie scelte dal menu *Opzioni*.

Consultate, se necessario, l'aiuto sullo schermo del software (vedere capitolo 3). Potete anche scaricare l'ultimo aggiornamento del vostro programma (vedi §1.5) per essere certi di avere l'ultima versione in uso. Vi raccomandiamo di farlo.

# **1.5. AGGIORNAMENTI**

Se già possedete un programma astrologico AUREAS *installato sullo stesso computer,* leggete quanto segue:

#### **Se già avete una versione 8.7:**

Per scaricare gratuitamente le aggiornamenti più recenti del vostro programma, potete seguire le seguenti procedure, dopo aver installato il software come indicato al paragrafo § 1.3 (se necessario, connettervi prima ad Internet) :

– Nel vostro programma astrologico, cliccate sul menu *Aiuto*. Selezionate la scelta *Aggiornamento del programma e ore d'estate*.

– Nella finestra che appare, cliccate sul pulsante *Programma astrologico*. Questa procedura esegue l'aggiornamento del programma e dei file delle ore d'estate allo stesso tempo.

– Sarete automaticamente inviati sul nostro sito web per scaricare il file di aggiornamento (file chiamato "aureas87update"). Cliccate su *Esegui* una prima volta, poi ancora *Esegui,* e seguite le istruzioni. Potete anche scaricare manualmente l'aggiornamento sul nostro sito www.aureas.com, rubrica "Scaricare aggiornamenti".

Potete eseguire quest'operazione una o due volte all'anno, in modo da scaricare gli ultimi aggiornamenti del vostro programma nella versione 8.7.

#### **Se avete una versione 8 dei nostri programmi:**

La versione 8.7 si installa in una cartella differente rispetto alla versione 8. Se desiderate ricuperare gli archivi dei Temi della vostra versione 8, ecco come procedere:

Dopo aver installato la versione 8.7, cliccate sul menu *Aiuto* e selezionate *Ripristinare dati personali*. Il programma vi chiederà dove si trovano i vecchi archivi dei Temi: occorre indicare: c:\program files\aureas8. Cliccate su **Ok**. Nella finestra seguente, lasciate le tre scelte selezionate e cliccate su **Ok**: i vostri archivi di Temi saranno copiati nella directory della versione 8.7. Potete ora (o più tardi) disinstallare la versione 8. Per fare ciò, vedete il vostro manuale d'uso della versione 8.

#### **Se avete una versione 6.5 di Astro-PC o Infociel:**

La versione 8.7 si installa in una directory differente rispetto alla versione 6.5. Se desiderate ricuperare gli archivi dei Temi della vostra versione 6.5, ecco come procedere:

Dopo aver installato la versione 8.7, cliccate sul menu *Aiuto* e selezionate *Ripristinare dati personali*. Il programma vi chiederà dove si trovano i vecchi archivi dei Temi: occorre indicare: c:\program files\aureas. Cliccate su **Ok**. Nella finestra seguente, si deve premere "File di Temi GAM" (tralasciate le altre possibilità). Cliccate su **Ok**: i vostri vecchi archivi di Temi saranno copiati nella directory della versione 8.7. Potete ora (o più tardi) disinstallare la vecchia versione 6.5. Per fare ciò, vedete il vostro manuale d'uso della versione 6.5, capitolo 1, paragrafo Disinstallazione.

## **1.6. INSTALLAZIONE di DIVERSI PROGRAMMI**

Se acquistate diversi software astrologici AUREAS versione 8.7, le funzioni di ciascuno si assembleranno automaticamente in un unico programma dopo l'installazione. Se comprate per esempio INFOCIEL WINDOWS e INFOCIEL RICERCA DATE, otterrete un programma unico che raggruppa le funzioni di ogni Infociel. Stessa cosa se avete comprato, ad esempio, ASTRO-PC BASE e desiderate aggiungere INFOCIEL INTERPRETAZIONE.

Per questo, occorre semplicemente eseguire l'installazione di ogni programma *nello stesso momento,* indicando tutti vostri numeri di serie uno sotto l'altro durante l'installazione (vedi §1.3).

Se già avete un programma astrologico Aureas versione 8.7 installato, occorre prima disinstallare tale software e poi installare i due programmi insieme.

# **1.7. DISINSTALLAZIONE del PROGRAMMA**

Prima di disinstallare il programma, vi raccomandiamo di effettuare, se necessario, un salvataggio delle vostri file di Temi personali. Per questo, utilizzate la funzione di registrazione del programma: menu *Aiuto,* scelta *Copia dei dati personali.*

Per potere disinstallare il software astrologico, chiudete per prima cosa tutte le applicazioni aperte.

## **— Eliminare la protezione**

Se il vostro programma ha una protezione su disco rigido occorre anzitutto eliminarla prima di disinstallare il programma. Se avete una protezione per chiavetta USB, fate anche quest'operazione per nettare il vostro disco.

Per disinstallare la protezione, bisogna cliccare sul tasto **Avvio** e selezionare la scelta *Tutti i programmi*, poi il gruppo *Aureas v8.7* e il programma *Utilità*.

Apparirà una finestra gialla chiamata « Aureas Utilità ». Essa mostra diversi pulsanti, ad esempio:

```
 Eliminare la protezione:
  ASTRO-PC Pro
  Scaricare l'aggiornamento
  Esci
```
I pulsanti mostrati nel quadro « Eliminare la protezione » indicano

quali sono i programmi e le protezioni installate sul vostro disco rigido. Per disinstallare il vostro software, per prima cosa occorre cliccare sul pulsante del quadro « Eliminare protezione » (nel nostro esempio, qui sopra: Astro-PC Pro).

Il programma vi chiederà conferma e, se avete una protezione su disco rigido, vi indicherà un *numero di disinstallazione* che occorrerà comunicarci per installare di nuovo il programma. (Non avrete questo numero se avete una chiave USB)

Sopprimete tutte le protezioni dei vostri programmi, se ne avete molti, e annotatevi tutti i numeri di disinstallazione. Chiudete dopo questa finestra.

#### **— Eliminazione del programma**

Per rimuovere il software, cliccate sul pulsante **Avvio** e selezionate la scelta *Tutti i programmi,* poi il gruppo *Aureas v8.7* ed il programma *Disinstalla Astrologia Aureas v8.7*

*Altra soluzione :* cliccate sul pulsante **Avvio** poi cliccate a destra sulla linea *Pannello di controllo.* Nel pannello di controllo, cliccate sull'icona *Aggiungere/Sopprimere programmi* se utilizzate Windows XP, o *Programmi* e quindi *Programmi e funzionalità* con Vista o Seven. Nella lista dei programmi che appare, selezionate vostro programma (« Aureas v8.7 ») poi cliccate sul pulsante *Sopprimere* (XP) o *Disinstalla* (Vista / Seven).

Alla fine di questa procedura, il programma astrologico sarà definitivamente eliminato dal vostro disco rigido (salvo i vostri file personali, che si trovano nella cartella "Documenti", cartella "Aureas85": se non volete usare più questi file, eliminateli manualmente).

# **1.8. TASTI SPECIALI**

Le note sotto riportate sono rivolte principalmente a coloro che non hanno familiarità con i tasti della tastiera.

• I tasti **Alt, AltGr, Ctrl** e **Shift** che sono a volte utilizzati in combinazione con altri tasti, si trovano sulla maggior parte

delle tastiere in basso, a sinistra e a destra della barra spaziatrice. Questi tasti devono sempre essere tenuti premuti. Per esempio, nel caso della combinazione **Ctrl-N**, bisogna premere il tasto **Ctrl**, mantenerlo premuto e digitare il tasto **N**.

- Quando il manuale dice di premere **F8**, si tratta del tasto funzione **F8** (e non del tasto F seguito dal tasto 8). Questa osservazione si applica a tutti gli altri tasti funzione.
- Il tasto **Tab** è sovente rappresentato sulla maggior parte delle tastiere da due frecce orizzontali orientate una a sinistra e l'altra a destra. Si trova sulla sinistra della tastiera, di fianco alla lettera Q.
- Il tasto **Invio** è uno fra i tasti più grandi a destra del tastierino alfanumerico, e si trova anche a destra a fianco del tasto con il segno "+".
- Il tasto **Esc** di solito si trova in alto a sinistra. Il tasto **Win** (quello rappresentato dal logo di Windows) si trova in basso a sinistra della barra spaziatrice, tra i tasti *Ctrl* e *Alt*.
- Quando il manuale parla del tasto "Del", si tratta del tasto che permette di cancellare l'ultima lettera digitata e di solito si trova sopra il tasto grande **Invio**. È rappresentato da una freccia orientata verso sinistra:  $\leftarrow$ .
- Quando il manuale parla dei "tasti con frecce", si tratta dei tasti che consentono di spostare il cursore a sinistra, destra, in alto e in basso. Sulla maggior parte delle tastiere sono rappresentati semplicemente da delle frecce:  $\uparrow \downarrow \leftarrow \rightarrow$ .

# **Capitolo 2: ESERCITAZIONI**

## *INDICE*

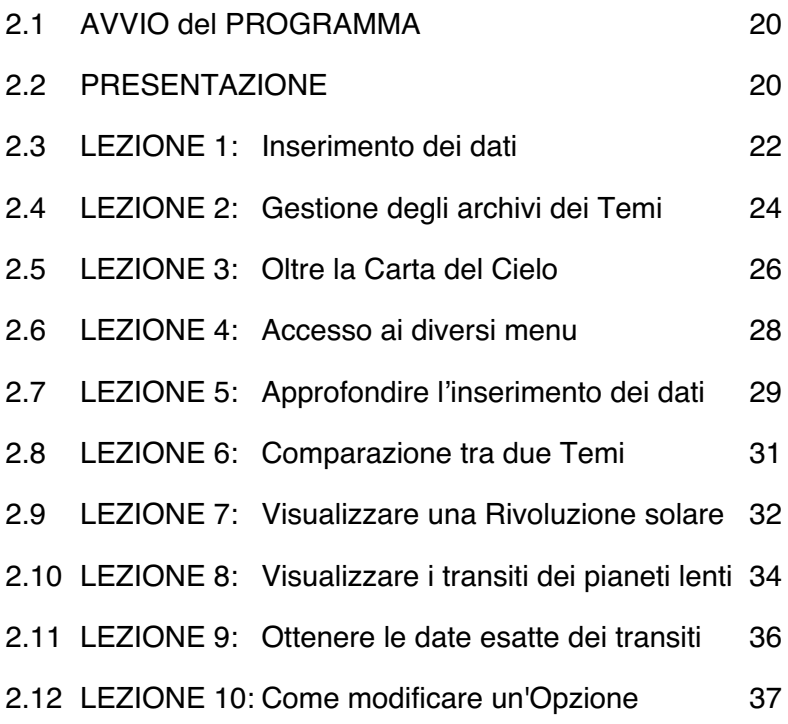

Dedicate del tempo alla consultazione di queste lezioni, non possono che aiutarvi a fare un migliore uso del vostro programma astrologico.

# **2.1. AVVIO DEL PROGRAMMA**

Supponiamo che il programma sia stato installato correttamente e che tutte le opzioni siano quelle iniziali. Alla fine dell'installazione, un collegamento permette di richiamare il programma automaticamente nel menu **Avvio** */ Tutti i programmi / Aureas v8.7* (così come sul Desktop del vostro computer).

- 1) All'avvio del computer, arrivate direttamente nell'ambiente grafico di Windows. Sul desktop compariranno diverse icone.
- 2) Per lanciare il programma, fate semplicemente un doppio clic sul collegamento *Aureas v8.7* del Desktop.

— Altra soluzione: cliccate sul pulsante **Avvio** e selezionate *Tutti i programmi*, poi il gruppo *Aureas v8.7* e il nome del vostro programma astrologico (Astrologia Aureas v8.7).

*Nota:* il programma « Utilità » del gruppo "Aureas v8.7" va usato per la disintallazione della protezione e per scaricare aggiornamenti.

3) Compare la pagina di presentazione del programma, in attesa di ulteriori istruzioni per procedere.

# **2.2. PRESENTAZIONE**

Quando lanciate il programma astrologico, compare la schermata del programma, costituita da diverse parti:

- 1 La barra dei menu
- 2 La finestra UTILITÀ Astrologia
- 3 La finestra grafica dei Temi (e la schermata principale)
- 4 Eventuali finestre di dati

#### **1 - La barra dei menu**

Posta orizzontalmente in alto sullo schermo, raggruppa in un menu

*20 — Cap. 2: Lezioni pratiche*

tutte le funzioni del vostro programma astrologico. Il menu *Natale* comprende per esempio tutte le funzioni relative.

#### **2 - La finestra UTILITÀ Astrologia**

Posta a sinistra dello schermo, la finestra UTILITÀ Astrologia vi permette di effettuare rapidamente e semplicemente gli interventi sulle finestre dei Temi e dei dati che appaiono. Studiatela bene per conoscere le diverse funzioni disponibili, essa vi consentirà di risparmiare del tempo prezioso (vedere l'aiuto su schermo per ulteriori dettagli).

#### **3 - La finestra grafica dei Temi**

Quando avviate il programma, vi apparirà questa finestra che vi mostrerà uno schermo di benvenuto con dei simboli astrologici, o un tema astrologico. Il programma attende che voi scegliate una funzione da uno dei menu per fare apparire al suo posto un Tema astrologico. Caricate per esempio un Tema natale: cliccate sul menu *Natale* e selezionate la scelta *Tema Natale.* Cliccate dopo sul pulsante **Ok**: un Tema apparirà nella finestra grafica.

#### **4 - Le finestre di dati**

Utilizzando la finestra UTILITÀ Astrologia, potrete ottenere diverse tabelle di dati che appariranno in finestre supplementari.

Potete far comparire quante finestre di dati desiderate, ma in questo caso lo schermo sarà meno leggibile. Quando desiderate chiudere una finestra, cliccate sulla casella di chiusura (X) situata in alto a destra (o digitate **Ctrl-F4**). Per non lasciare sullo schermo altro che UTILITÀ Astrologia e la finestra grafica, digitate **F12**.

La finestra grafica e le finestre dei dati possono essere spostate in un qualunque punto dello schermo. Per farlo, cliccate sulla barra scritta della finestra e tenete il tasto sinistro del mouse premuto, spostate la freccia del mouse nel punto dello schermo desiderato e rilasciate poi il tasto del mouse.

# **LEZIONI DI APPRENDIMENTO**

#### **2.3. LEZIONE N° 1 — Inserimento Data & Luogo: introduzione dei dati del Tema**

*Nota importante: nelle lezioni che seguono, alcuni comandi, menu e pulsanti possono non comparire nel programma astrologico che possedete. Non è un problema, passate oltre*

- Esempio: inseriamo i dati di un Tema. Per aprire il menu di immissione dei dati, cliccate in alto a sinistra dello schermo sul menu *File* dalla barra dei menu. La prima linea di funzione, *Apri (Inserimento Data e Luogo),* permette di selezionare i dati dei Temi. Cliccate e vedrete apparire la tabella per l'inserimento dei dati.
- Usando il mouse (o la tastiera e del tasto **Invio** e **Tab)**, compileremo la tabella utilizzando un semplice esempio:

*Tema natale ESEMPIO, 1° maggio 1990 alle 12.30 am a Milano, Italia.*

Utilizzate quando necessario il mouse (o le quattro frecce di spostamento verticale o orizzontale) per correggere eventuali errori. In questa lezione considereremo solo i comandi che ci servono per completare l'esempio. L'immissione dei dati viene esaminato in dettaglio nell'aiuto su schermo integrato nel programma (vedere il capitolo 3, *Aiuto su schermo*).

- Sulla tastiera, i tasti **Tab** e la combinazione dei tasti **Shift-Tab** permettono di spostarsi tra le varie caselle per inserimento (**Shift-Tab** permette di tornare alle caselle precedenti). Per coloro che fanno uso del mouse, è sufficiente cliccare nella zona desiderata per spostare il cursore.
- Quando arrivate alla tabella d'inserimento dei dati, constaterete che è composta da due tavole identiche: dati del *Tema Natale* a sinistra, e dati del *Tema di Livello 2* (secondo Tema) a destra. Inizialmente utilizzeremo solo la *parte sinistra.* Cliccate sul menu *File* dalla finestra d'inserimento dei dati (e non dalla

barra principale dei menu) e scegliete *Natale: Nuovo*. Scompariranno i dati del Tema natale. Con il mouse cliccate nella zona per l'immissione del NOME (zona bianca situata a destra del pulsante **Nome**).

- **Nome:** inserite il nome (e cognome) che volete dare al vostro Tema (ESEMPIO), poi cliccate nella casella del nome del Paese (se utilizzate la tastiera, premete tre volte su **Tab** per passare all'immissione del Paese).
- **Paese:** digitate il nome del Paese (ITALIA). *Altra soluzione:* cliccate sul pulsante **Paese** per avere l'elenco dei paesi disponibili. Potete in seguito effettuare la vostra scelta spostandovi nella lista. *Ultima possibilità:* immettete solo le prime lettere del paese e cliccate a destra della zona d'inserimento sulla piccola freccia "**>**". Una finestra apparirà con l'elenco dei paesi che contengono queste lettere. Fate quindi la vostra scelta nella lista (doppio clic sul paese desiderato). Cliccate in seguito nella zona d'immissione della città (o premete tre volte **Tab**).
- **Città:** inserite il nome della città (MILANO). Potete sia scrivere sulla tastiera, sia cliccare sul pulsante **Città** posto a sinistra ed effettuare la vostra scelta nella lista che comparirà. *Altra soluzione:* immettete solo le prime lettere della città e cliccate a destra della zona d'inserimento sulla piccola freccia "**>**". Una finestra apparirà con l'elenco delle città che contengono queste lettere. Fate allora vostra scelta come per il paese. Quando avete introdotto il nome della città, passate all'inserimento della data: il programma inserirà automaticamente la longitudine e la latitudine per Milano (a condizione che l'opzione sotto indicata, *Città, Ricerca automatica*, sia attiva: presenza di una "v" nella casella a sinistra).
- **Data:** nella zona d'immissione della data, inserite il giorno, il mese e l'anno di nascita con il mouse (o premendo ogni volta **Tab** per passare sulla zona d'inserimento successiva: 1 **Tab** 5 **Tab** 1990). Per l'ora, introdurre l'*ora legale* di nascita (quella civile: 12h). Per i minuti, scrivete 30. Non è necessario mettere lo 0 per i secondi.
- **Differenza con il Tempo Universale (T.U.):** per il nostro esempio, bisogna che l'opzione *Ricerca automatica del T.U.* situata sotto alla data sia attivata. Se non è così, cliccate con il mouse su questa linea per fare apparire una  $"v"$ .
- **Pulsante "Verifica T.U.":** quando cliccate su questo pulsante, il programma verifica automaticamente lo spostamento orario per l'Italia alla data introdotta e ne mostra sotto il Tempo Universale (10 ore) e la differenza oraria (2 ore).
- **Sesso:** se la vostra versione del programma vi chiede di introdurre il sesso della persona cliccate su M (maschile) o F (femminile). La scelta « ? » è da utilizzare per le società, eventi, ecc.
- Abbiamo inserito i dati fondamentali per calcolare un Tema. Cliccate adesso sul pulsante **Ok** situato a destra. Comparirà il Tema Natale (con le opzioni originali: Ascendente a sinistra, zodiaco tropicale, domificazione Placido, ecc. Vedremo più avanti come modificarle). I dati del Tema (in Tempo Universale) vengono sempre richiamati dalla finestra grafica contenente il Tema, in alto a sinistra della finestra UTILITÀ Astrologia, e intorno al tema (se questa opzione è attivata).
- Potete richiedere l'aiuto su schermo su una qualunque caratteristica del programma. Se desiderate l'aiuto relativo a un punto preciso (pulsante, zona di selezione, ecc) dell'immissione dei dati, andate su questo punto usando il tasto **Tab** o il mouse e poi digitate **F1**: otterrete l'aiuto su schermo relativo a quanto avete selezionato. Per chiudere questa finestra e ritornare al programma astrologico, premete semplicemente **Esc**.

## **2.4. LEZIONE N° 2 — Input Data & Luogo: i file dei Temi**

Ripetete più volte quanto detto alla lezione 1, in modo da acquisire maggiore dimestichezza con il programma. Successivamente, dovremo creare un archivio che contenga i Temi che redigeremo con il programma.

Dopo aver inserito i dati di nascita, cliccate sul menu *File* della finestra d'immissione dei dati e selezionate la linea *Natale: Salva in.*

#### **Creazione di un file di Temi**

Il programma chiederà di dare un nome al file che volete creare: immettete il nome che desiderate (Clienti, Personale, Famiglia, Amici…) e cliccate su **Salva**. Il nuovo file è creato. Potrete d'ora in avanti registrare nel file tutti i Temi che volete.

Il nome del file è ora indicato sopra il nome della persona, a destra del pulsante "File". Potete per esempio leggere « …documenti\ aureas85\amici.gam », cioè il nome del file (amici), la sua estensione (gam) e il disco e cartella dove si trova. Questo file e chiamato « file di Temi attivo ».

Quando cliccate sul pulsante **Nome** della finestra d'immissione dei dati, appare l'elenco dei Temi registrati nel file (per il momento, solo uno). Per richiamare di un Tema registrato, basta fare un doppio clic sul Tema desiderato: i dati saranno automaticamente copiati nella finestra d'inserimento.

Se volete salvare altri Temi nel file che avete creato, basta immettere nuovi dati e selezionare la voce *Natale: Salva* del menu *File* (o cliccare a destra sul pulsante **Ok + Salva Natale**).

Utilizzate la voce *Natale: Salva in* solo quando volete creare un nuovo file, o se volete salvare il Tema in un file differente dal file di Temi attivo. In questo caso, se il file già esiste, fate semplicemente un doppio clic sul nome del file nell'elenco che appare: il Tema sarà registrato in questo file.

Vi suggeriamo all'inizio di non utilizzare che un solo schedario per i vostri Temi. Quando avrete familiarizzati con il programma potrete crearne quanti ne desiderate.

#### **Apertura di un file di Temi**

Se volete lavorare con un Tema che si trova in un altro file che il file di Temi attivo, utilizzate la voce *Natale: Apri* del menu *File* (o cliccate sul pulsante **File** che si trova sopra il pulsante **Nome**).

Una finestra con l'elenco dei diversi file di Temi apparirà: file di Temi personali e file di personalità famose forniti con il vostro programma.

Per selezionare il file che volete, basta fare un doppio clic sul suo nome: questo file sarà adesso il file di Temi attivo, e l'elenco dei Temi del file apparirà automaticamente per poter selezionare il Tema che desiderate.

Vedremo più avanti un esempio con un file di personalità famose.

## **2.5. LEZIONE N° 3 — Oltre la Carta del Cielo**

Quando vi appare una carta sullo schermo, è possibile ottenere varie informazioni. A tal fine, bisogna usare i pulsanti di comando della finestra *UTILITÀ Astrologia* situata a sinistra.

Con Astro-PC, la finestra *UTILITÀ Astrologia* può essere utilizzata con due modalità diverse: nella versione classica (versione 7), o in una versione più colorata (versione 8 e seguenti). Per passare da una presentazione all'altra, cliccate semplicemente sul pulsante **Versione 7** (o **Versione 8**) in basso della finestra. Nei nostri esempi, vedremo solo l'utilizzazione della versione classica. Se utilizzate Astro-PC, cliccate sul pulsante **Versione 7**.

Ci sono *tre gruppi* di comandi nella parte centrale della finestra, chiamati *Tempo, Pos. (Posizioni)* e *Asp. (Aspetti):* per vedere il contenuto di uno di questi gruppi, cliccate semplicemente sul suo titolo: vedrete il contenuto della finestra cambiare. Cliccate in seguito sul comando desiderato.

Vediamo insieme alcuni comandi. Indicheremo tra parentesi il gruppo di cui fanno parte (*Tempo, Pos.* o *Asp.).* Dopo che è apparsa la Carta del Cielo:

**Per ottenere:** *Nota: (\*) = comandi non presenti su tutte le versioni*

- Le forze dei pianeti: cliccate sul pulsante **Forze** (gruppo *Pos.) (\*)*
- I minuti di longitudine: cliccate sul pulsante **Min.** (gruppo *Pos.)*
- Solo i gradi: cliccate sul pulsante **Gra.** *(Pos.)*
- Le domitudine placidiane: cliccate sul pulsante **Domi.** *(Pos.) (\*)* (la domitudine è la posizione esatta nelle Case)

*(I pulsanti sopra indicati modificano i valori direttamente sulla carta)*

- Le posizioni precise dei pianeti e delle Case: cliccate sul pulsante **Pos.** *(Pos.)*
- Gli aspetti dettagliati: cliccate sul pulsante **Natale** *(Aspetti)*
- Gli aspetti per ciascun pianeta: cliccare direttamente una sola volta sul planeta desiderato nella finestra grafica, o cliccate sulle frecce **Pian**- e **Pian** *(Asp)(\*) (se non capita nulla, rivisualizzate anzitutto il tema Natale: menu Natale, Tema Natale — o cliccate sul pulsante* **Ritraccia** *della finestra UTILITÁ)*
- Gli aspetti analizzati cliccate sulle frecce singolarmenteo: Asp<sup>t</sup> e **Asp** *(Asp.) (\*)*

#### *NOTA:*

Per chiudere le finestre dei dati aperte con l'utilizzo dei pulsanti **Pos.** e **Natale**, cliccate sulla casella "X" posta in alto a destra della finestra o digitate **Ctrl-F4**. Per vedere tutti i dati di una finestra, usate l'eventuale barra di scorrimento posta a destra.

Per ottenere le tavole dei dati in bianco nero e o a colori, cliccate sul menu *Opzioni,* scelta *Liste e Tabelle*, ed effettuate la scelta desiderata.

#### **Per stampare il Tema:**

- Attraverso i menu: menu *File,* funzione *Stampa…* + *Ok*
- Attraverso la tastiera: premete **F8** (tasto funzione) + *Ok*
- Stampa dei calcoli dettagliati: cliccate sul pulsante **Pos.** *(*gruppo *Pos.)* poi premete **F8** e cliccate su *Ok.*

*Nota:* se al posto del Tema comparisse una griglia, è perché la finestra grafica contenente il tema non è stata selezionata. Cliccate sul Tema per riattivare la finestra (il titolo deve essere blu scuro) e ristampate.

#### **Dimensione del Tema:**

La dimensione del Tema stampato è indipendente da quella che si vede sullo schermo, che si modifica con il menu *Opzioni,* voce *Grafica e Visualizzazione*. Per cambiare la grandezza del Tema stampato, cliccate sul menu *File,* poi *Stampa,* e cliccate sul pulsante « Opzioni Stampante ».

#### **Zoom:**

Se vedete male alcuni dettagli del tema e desiderate ingrandirli sullo schermo, fate doppio clic con il mouse sul Tema (in un qualsiasi punto). Quest'ultimo apparirà su tutto lo schermo (i menu scompariranno e non potranno essere utilizzati). Per ritornare alla visualizzazione normale, cliccate con il mouse una sola volta.

#### **Menu contestuale:**

Potete ottenere altre informazioni su un Tema utilizzando il pulsante *destro* del mouse. Esempio con un Tema Natale visualizzato sullo schermo: se cliccate sul simbolo del Sole (cerchio con un punto al centro) con il pulsante destro del mouse, vi apparirà un menu contestuale. Potrete allora selezionare una delle proposte, utilizzando nuovamente per questo il pulsante sinistro del mouse (il pulsante destro è utilizzato solo per ottenere il menu contestuale). Il menu contestuale funziona quando cliccate su un pianeta, un segno, un aspetto (se il suo simbolo è indicato) od una Casa (cliccare sul suo numero). Se cliccate nella parte inferiore del Tema o in un altro punto, il menu contestuale che appare vi permette di ottenere diverse informazioni. Il numero di scelte dei menu contestuali dipende dal programma che avete.

## **2.6. LEZIONE N° 4 — Accesso ai Menu**

Quando la barra dei seguenti menu:

File Natale Comparazioni Transiti Rivoluzioni Direzioni Testi Speciali Opzioni Aiuto

è presente sullo schermo, potete accedere ai diversi menu cliccando sui titoli (o digitando **Alt** e la lettera sottolineata del menu scelto). *Nota: a seconda delle versioni del programma, solo alcuni dei menu mostrati sopra appariranno.*

- Per esempio, per accedere al menu delle *Rivoluzioni* (passate alla lezione successiva se non esiste nella vostra versione), cliccate sulla parola *Rivoluzioni*. Il menu apparirà sullo schermo.
- Selezionando la voce *Rivoluzione Solare,* la finestra che appare

permette di scegliere il modo di presentare i Temi. Cliccate sulla scelta "Sovrapposti su 2 livelli", selezionate "Aspetti tra: Natale e Rivoluzione Solare" e cliccate su Ok. Otterrete la Rivoluzione Solare sovrapposta al Tema Natale. La data e l'ora di questa Rivoluzione viene automaticamente calcolata.

Per ottenere la Rivoluzione Solare dell'anno successivo, cliccate semplicemente sul pulsante **+1R** dalla finestra UTILITÀ Astrologia (gruppo *Tempo).* Utilizzare **-1R** per ottenere le RS degli anni precedenti (le date delle RS sono automaticamente modificate, come potrete notare nella finestra grafica). Potete anche selezionare l'anno di cui desiderate la RS nella finestra che appare quando selezionate la funzione di Rivoluzione (zona "Date esatte").

- Per ottenere i dettagli su:
	- Gli aspetti del Tema della Rivoluzione: cliccate sul pulsante **Carta** *(Aspetti)* della finestra UTILITÀ Astrologia
	- Gli aspetti del Tema Natale: cliccate sul pulsante **Natale** (Aspetti)
	- Gli aspetti tra questi due Temi: Cliccate su **Nat/Car** o **Car/Nat** (Id.)
	- Il dettaglio delle posizioni: Cliccate su **Pos.** (Pos.)
	- L'elenco delle posizioni sulla stampante: Premete **F8** dopo il pulsante **Pos.**
- Per ottenere gli aspetti di un pianeta, potete anche utilizzare il menu contestuale (pulsante destro del mouse, vedi lezione precedente).

## **2.7. LEZIONE N° 5 — Input dei dati: Approfondimento**

## **Consultate un file dei Temi**

• Dopo aver selezionato la voce *Inserimento Data e Luogo* nel menu *File,* potrete consultare un file d'esempio relativo alle personalità famose: CINEMA.GAM. Diversi temi di personalità (più di 3000), classificati per settore (politica, scienza, religione, ecc.), vi saranno forniti dal vostro programma. Consultare l'aiuto su schermo per ulteriori informazioni.

- Arrivando alla tabella d'inserimento, cliccate sul menu *File* della finestra d'immissione dei dati, e selezionate la voce *Natale: Apri*. Comparirà una finestra con l'elenco dei Temi presenti. Con il mouse o la tastiera, selezionate il file CINEMA nella lista, poi cliccate su **Ok**. *Nota :* questi file si trovano nella cartella *Aureas85,* situata nella directory *Documenti* del vostro computer.
- Dopo aver selezionato un file, il programma attiva automaticamente il pulsante **Nome**. Questo pulsante permette di vedere la lista dei Temi memorizzati nel file attivo e di scegliere il Tema desiderato.
- Nella finestra con l'elenco dei Temi presenti nel file CINEMA, selezionare il Tema desiderato con il mouse o i tasti freccia.

Per esempio, per selezionare il Tema di Catherine DENEUVE, digitare la lettera **D** per andare direttamente ai nomi che cominciano con questa lettera. Il file si aprirà sulla lettera D:

```
DALLE Beatrice (19 12 1964)
...
DELUBAC Jacqueline (27 05 1907)
DENEUVE Catherine (22 10 1943)
```
- Utilizzare i tasti freccia o il mouse per selezionare la voce *DENEUVE Catherine.*
- Dopo aver dato **Ok, ritorna**, verificate i dati. Sopra il nome "DENEUVE Catherine", potrete vedere una linea che indica il nuovo file di temi attivo in questo momento: C:\...\CINEMA.GAM.
- Infine, date ancora **Ok** con il mouse. Comparirà il Tema.

#### **Utilizzo dell'aiuto su schermo**

Nell'immissione dei dati (ritornate se necessario alla tabella d'inserimento: menu *File, Inserimento Data e Luogo,* o tasto **F2**), il programma vi permette di ottenere delle informazioni sulle zone di scelta.

• Per ottenere l'aiuto generale sull'immissione dei dati, selezionate

*30 — Cap. 2: Lezioni pratiche*

il pulsante **Aiuto** posto a destra.

- Per ottenere un aiuto specifico dell'elemento (zona di scelta, pulsante, ecc.) sul punto in cui si trova il cursore, premete il tasto **F1**.
- Dopo la consultazione, per terminare e chiudere la finestra d'aiuto, premete il tasto **Esc** o **Alt-F4** (o cliccate in alto a destra sulla croce di chiusura). Vedremo in seguito le particolarità della funzione di aiuto su schermo.

# **2.8 LEZIONE N° 6 — Comparazione tra 2 Temi**

*Nota: passate alla lezione successiva se nella vostra versione non esiste questa funzione.*

- Vedremo ora come comparare due Temi. Riprendiamo come esempio il Tema di Catherine Deneuve (vedere lezione 5) che compareremo con il Tema di Yves Montand.
- Premete **F2** (tasto veloce di accesso alla scelta dei dati) e verificate che i dati del Tema di Catherine Deneuve siano selezionati. Se non è così, ripetete la lezione 5 per riselezionare il Tema della Deneuve.
- Ora, compileremo la tabella TEMA DI LIVELLO 2 che consente di inserire i dati di un secondo Tema per effettuare, per esempio, una comparazione (sinastria). A tale scopo, bisogna usare la parte destra della tabella di scelta dei dati (pulsanti e zone d'inserimento). Cercheremo il Tema di Yves Montand che si trova nel file CINEMA.GAM.
- Cliccate sul menu *File,* selezionate la voce *Livello 2: Apri* e selezionate il file CINEMA come abbiamo già visto nella lezione 5.
- Comparirà automaticamente la finestra con l'elenco dei Temi presenti nel file CINEMA. Con il mouse o i tasti freccia, selezionate il Tema desiderato.

Quindi, per selezionare il Tema di MONTAND Yves, digitate **M** per andare direttamente ai nomi che cominciano per la lettera indicata. Con il mouse o i tasti freccia, fate scorrere l'elenco e

selezionare il Tema.

- Confermate la scelta (cliccare se necessario su **Ok, ritorna**). Verificare i dati. Infine, cliccate sul pulsante **Ok** della scelta.
- Faremo ora comparire i due Temi sovrapposti. Cliccate sul menu *Comparazioni*. Convalidate la funzione *Sinastrie*, scegliendo la visualizzazione "Sovrapposti su 2 livelli" e "Aspetti tra: Natale e Livello 2" e convalidate con il pulsante **Ok**.
- I due Temi compariranno sovrapposti: il Tema Natale (Deneuve) si delinea sullo schermo leggermente più piccolo ed il secondo Tema (Montand) si sovrappone. Gli aspetti indicati al centro sono quelli della comparazione tra i due temi. Potete cliccare sul pulsante **Natale** del gruppo *Aspetti* della finestra *UTILITÀ Astrologia* per ottenere gli aspetti del Tema Natale (Deneuve), e il pulsante **Carta** per avere gli aspetti del Tema di Livello 2 (Montand). I pulsanti **Nat/Car** e **Car/Nat** vi ridaranno gli aspetti tra i due Temi. Non dimenticate che potete ingrandire i temi facendo un doppio clic nella finestra grafica.
- Per coloro che fanno uso dei Temi integrati (punti medi di due Temi), basta selezionare la funzione *Tema integrato (midpoint)* dallo stesso menu *Comparazioni* per ottenere questo Tema.

## **2.9. LEZIONE N°7 — Visualizzare una Rivoluzione Solare**

*Nota: passate alla lezione successiva se non esiste questa funzione nella vostra versione.*

- Quando si desiderano calcolare le Rivoluzioni, i Transiti, le Direzioni ecc, bisogna innanzitutto indicare nella tabella TEMA LIVELLO 2 la *data* e il *luogo* per i quali si desidera redigere la Carta del Cielo. Prenderemo come esempio la Rivoluzione solare per Catherine Deneuve del 2009 a Parigi.
- Premete **F2** (tasto veloce di accesso alla scelta dei dati) e verificate che i dati del Tema di Catherine Deneuve siano selezionati. Se non è così, ripetete la lezione 5 per riselezionare il Tema della Deneuve..
- Andremo a lavorare nuovamente sulla parte destra della scelta:

TEMA LIVELLO 2. Se avevate completato la lezione precedente, sarà ancora in primo piano il Tema di Yves Montand. Per inserire nuovi dati, cliccate sul menu *File* della finestra di immissione dei dati e poi selezionate la scelta *Livello 2: Nuovo*. Completiamo quindi le zone del Tema di Livello 2, a destra dello schermo

- Cliccate sul pulsante **Paese** (della zona TEMA LIVELLO 2): compariranno i paesi disponibili. Premere **FR** per andare direttamente ai paesi che cominciano con FR e selezionate FRANCIA con la tastiera o il mouse.
- Passate alla scelta della Città per immettere PARIS (PARIGI). Potete sia cliccare sul pulsante **Città** e ricercare PARIS nell'elenco, sia inserire direttamente il nome della città nella zona d'inserimento. Il programma aggiornerà automaticamente la latitudine e la longitudine.
- Andate alla scelta della data e introducete la data di compleanno del 2009: 22/10/2009. *Non c'è bisogno di introdurre l'ora, è il programma che la calcolerà automaticamente.* (Cliccate sulla linea delle opzioni "Ricerca automatica del T.U." si è disattivata). Cliccate su **Ok**.
- Cliccateci sopra il menu delle *Rivoluzioni*. Convalidate la funzione *Rivoluzione Solare*. Nella scelta di presentazione, selezionate "Affiancati su 2 finestre" e "Aspetti tra: Rivoluzione Solare e Rivoluzione Solare".
- Le funzioni di Rivoluzione riportano automaticamente i dati esatti (in Tempo Universale) delle sei rivoluzioni precedenti e seguenti la data del Tema di Livello 2. Se desiderate una Rivoluzione per un anno diverso, potete selezionarlo direttamente da questo elenco.
- Cliccate su **Ok** per convalidare. Sulle due finestre affiancate, avete il Tema Natale sulla sinistra e la Rivoluzione Solare sulla destra (la data esatta della RS è stata calcolata e viene mostrata nella finestra). Per vedere la Rivoluzione solare successiva, è sufficiente cliccare sul pulsante **+1R** (finestra UTILITÀ Astrologia, gruppo *Tempo).* Per avere la Rivoluzione Solare precedente, cliccare su **–1R**. Potete anche selezionare l'anno che volete per la RS nella

finestra che appare quando selezionate la funzione di Rivoluzione (zona "Date esatte").

- Per tutte le Rivoluzioni (solari, lunari, ecc.), bisogna quindi introdurre nella tabella TEMA LIVELLO 2 il luogo in cui si trovava (o dove si troverà) la persona al momento della Rivoluzione, e la data desiderata.
- Per ottenere un Tema di Transito, dovrete ripetere la stessa procedura: immettete nella tabella TEMA LIVELLO 2 la data e il luogo che volete, poi utilizzate il menu *Transiti.*

#### **2.10. LEZIONE N° 8 – La funzione Pianeti lenti passo a passo: visualizzazione dello spostamento dei Transiti**

*Nota: passate alla lezione successiva se non esiste questa funzione nella vostra versione.*

Esamineremo ora a vedere una funzione interessante che permette di visualizzare l'evoluzione dei pianeti in transito.

La data di partenza per calcolare dei transiti è quella che è stata introdotta nella tabella TEMA LIVELLO 2 dalla funzione *Inserimento Data e Luogo*. Per inizializzare semplicemente la data della tabella TEMA LIVELLO 2 con la data e l'ora del giorno, cliccate sulla finestra (scheda) *Tempo* della finestra *UTILITÀ Astrologia* e cliccate sul pulsante **Orario** nella zona "Inizializza LIVELLO 2". Questa operazione aggiorna automaticamente i dati del Tema di Livello 2, come potete constatare guardando i dati in alto a destra della finestra UTILITÀ Astrologia.

Sulla barra dei menu, selezionate il menu dei *Transiti*. Selezionate la voce *Pianeti lenti Passo a Passo*.

Il programma farà comparire una pagina di selezione che vi permette di scegliere il modo in cui potrete visualizzare i transiti: sia a piena pagina, sia sovrapposto al Tema Natale, ecc. Se necessario, scegliete "Sovrapposti su 2 livelli" e "Aspetti tra: Natale e Pianeti Lenti". Il quadro di scelta "Pianeti" vi permette di selezionare i pianeti di cui volete vedere i transiti. Per il nostro esempio, indicate soltanto da Marte a Plutone. Convalidate con il pulsante **Ok**.

Il Tema Natale si realizza sullo schermo leggermente più piccolo e una seconda corona di pianeti (i pianeti lenti in transito) si sovrapporrà, spostandosi attorno al Tema Natale con una velocità regolabile.

- Gli aspetti di comparazione possono essere richiesti cliccando sul pulsante **Car/Nat** (gruppo *Aspetti).* Questi sono gli aspetti di comparazione tra i pianeti lenti in transito e il Tema natale. Individuate la voce *Pianeti Lenti–Aspetto–Tema Natale* in alto sulla finestra dei dati. Essa indica che i pianeti nella colonna di sinistra fanno riferimento ai pianeti del Tema di Livello 2 (Transiti), mentre la colonna di destra sotto *Tema Natale* fa riferimento ai pianeti natali. Questa finestra può essere spostata in un qualunque punto dello schermo: per fare questo è sufficiente cliccare sulla barra del titolo, mantenere il tasto sinistro del mouse premuto, e trascinare la finestra fino al punto desiderato. Potete poi chiuderla con **Ctrl-F4** o con il mouse.
- La velocità di evoluzione del Tema è regolabile, può procedere in avanti (futuro) o a ritroso (passato). Questa velocità è indicata nel gruppo *Tempo* della finestra UTILITÀ Astrologia (cliccare sul titolo di questo gruppo se necessario). Potete vedere la cifra "10" sotto l'indicazione "giorni", che significa che il tema andrà avanti di 10 giorni in 10 giorni in ogni successiva visualizzazione.
- Esistono due modalità di funzionamento: *Automatico* e *Manuale*. Siete in modalità manuale quando richiedete questa funzione. Per vedere l'evoluzione dei transiti di 10 giorni in 10 giorni, cliccate sul pulsante **+1R** della finestra *Utilità Astrologia* (gruppo *Tempo).* Il Tema avanzerà di 10 giorni, come potrete verificare guardando la data mostrata nella finestra del Tema, e la finestra degli aspetti che potete ottenere cliccando sul pulsante **Car/Nat** (gruppo *Aspetti)* vi indicherà i nuovi aspetti che si sono formati. Potete anche utilizzare il pulsante **–1R** per tornare indietro nel tempo. Potete cliccare su questi tasti tutte le volte che lo desiderate.
- Potete modificare il numero dei giorni in avanti o indietro nel tempo modificando la cifra 10 dalla finestra UTLITÀ Astrologia. Se, ad esempio, volete vedere l'evoluzione di Marte, mese per

mese, scrivete "30" per la velocità di evoluzione del tempo.

• Per ulteriori dettagli su questa funzione, consultate l'aiuto su schermo del programma.

## **2.11. LEZIONE N° 9 — Date esatte dei Transiti**

*Nota: passate alla lezione successiva se non esiste questa funzione nella vostra versione.*

Sulla barra dei menu, cliccate sul menu dei *Transiti* e selezionate la voce *Ricerca Date Transiti/Natale*.

Vi apparirà la tabella di selezione delle ricerche. Nella lista di sinistra si trova l'elenco dei pianeti: selezionate con un clic del mouse i pianeti per i quali desiderate effettuare una ricerca di date (se si trova una "v" a sinistra del pianeta, significa che è già stato selezionato). Potete anche stabilire la durata di ricerca, ecc. Nel metodo di visualizzazione (in basso della finestra), verificate che la scelta "Elenco semplice" sia segnata. Fate lo stesso per la scelta "Date esatte" a destra. Cliccate in seguito su **Ok**. Appariranno le date dei transiti in una nuova finestra.

Le due date in alto sulla finestra indicano la data d'inizio ricerca e la data di fine ricerca (che dipende dalla durata selezionata). In seguito, in ordine cronologico, ci saranno le date dei Transiti, con a sinistra i pianeti transitanti e a destra i pianeti natali. Per esempio:

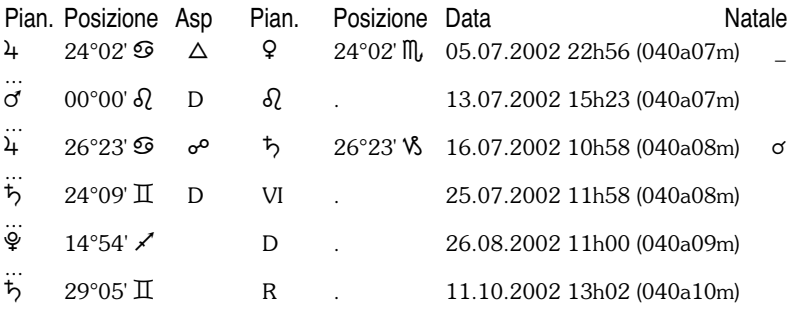

1) La prima linea indica che Giove in transito, situato a 24°02 in

Cancro, ha formato un trigono a Venere natale (24°02 Scorpione) il 5 luglio 2002, quando la persona i esame aveva 40 anni e 7 mesi.

2) Il 13 luglio 2002 alle h.15,23, Marte è entrato nel segno del Leone, in moto Diretto (un R appare al posto della D se un pianeta entra in un segno con movimento Retrogrado).

3) Il 16 luglio Giove è in opposizione a Saturno natale. L'ultima colonna, chiamata *Natale*, indica se un aspetto tra i due pianeti esiste già nel Tema Natale. Nel nostro esempio, c'è una congiunzione Giove-Saturno nel tema di nascita.

4) Il 25 luglio Saturno entra in movimento diretto in casa VI natale.

5) Il 26 agosto Plutone ritorna diretto (D) a 14°54 del Sagittario. Era dunque prima Retrogrado.

6) L'11 ottobre Saturno riprende il movimento Retrogrado.

Sono possibili diverse scelte per questa funzione. La tabella RICERCA DATE che compare dopo aver scelto la funzione di ricerca, permette di:

– Mostrare i transiti classificati per pianeti o per data. – Mostrare o meno gli ingressi nelle Case natali dei pianeti nei transiti, anche per gli ingressi nei segni e i cambiamenti di direzione (retrogradi, ripresa del movimento diretto). – Determinare gli aspetti da tenere in conto. – Scegliere i pianeti e i punti particolari di cui si vogliono i transiti. – Determinare la durata della ricerca. – Richiedere la data esatta del transito o tenere conto di un'orbita. – Scegliere i pianeti natali sui quali si vuole effettuare la ricerca, ecc.

• Consultare l'aiuto su schermo per ulteriori informazioni su questa funzione.

## **2.12. LEZIONE N° 10 — Come modificare un'Opzione?**

Tutti i parametri di ricerca del programma possono essere modificati grazie alle diverse categorie del menu *Opzioni*. Facciamo un esempio: immaginiamo che si desideri far comparire tutti gli Asteroidi sul nostro Tema Natale:

- Cliccate sul menu *Opzioni* e selezionate la voce *Pianeti e Punti Particolari.*
- Tra tutti gli elementi che sono elencati, cercare la voce "Chirone". Alla sua destra si trovano due caselle: la prima consente di scegliere se mostrarlo o no, la seconda consente di avere gli aspetti con questo elemento oppure no. Cliccare sulla prima casella: apparirà una "v", indicando che l'opzione è attiva.
- Se desiderate anche gli aspetti con Chirone, attivate la seconda casella. Procedete allo stesso modo con gli altri asteroidi.
- Per terminare, cliccate sul pulsante **Ritraccia**. Le modifiche saranno memorizzate, e otterrete gli asteroidi sul vostro Tema. (Se cliccate sul pulsante **Ok** al posto di **Ritraccia**, le opzioni sono memorizzate ma dovete richiamare il Tema natale per vedere i cambiamenti.)
- Per non visualizzare più gli asteroidi, procedere nuovamente come sopra indicato, ma disattivando le caselle di visualizzazione.

Vediamo adesso un altro esempio che permette di modificare la "**Località consueta per i calcoli**". Quando utilizzante le tecniche previsionali, ad esempio una Rivoluzione Solare od un Tema di Transito, dovete introdurre nella parte TEMA DI LIVELLO 2 della scelta dei dati il luogo in cui vi trovate. Qualora non ci fosse, è bene sapere che il programma indica automaticamente « ROMA ». Se desiderate una città differente, cliccate sul menu *Opzioni* e selezionate la linea *Località abituale per i calcoli*.

Nella finestra che appare, cliccate sul pulsante **Città** e selezionate nell'elenco la città desiderata. Cliccate quindi sul pulsante **Ok**. Da questo momento in poi la città che apparirà per il TEMA DI LIVELLO 2 sarà quella che voi avete scelto, anche per tutte le altre opzioni astrologiche. Se desidererete cambiarla, non dovrete far altro che ripetere l'operazione che abbiamo appena visto insieme.

Ecco un altro esempio (presente solo su Astro-PC): scelta del Tema relativo all'**avviamento del programma**. Quando avviate il software, appare automaticamente un Tema sullo schermo. Potete scegliere quello che volete con la scelta *Avvio del programma* del menu *Opzioni*. Se volete ad esempio che il tema del giorno e dell'ora in cui state lavorando sia presente in ogni avvio, fate così: Redigere la carta 'Livello 2' / Per i dati 'Natale', utilizzare l'ultimo Tema registrato / Per i dati 'Livello 2', utilizzare il Tema del giorno.

La configurazione delle opzioni è una delle prime operazioni da effettuare perché il programma risponda al meglio alle vostre abitudini di lavoro. Utilizzate la scelta *Colori* del menu *Opzioni* per adattare i colori dei differenti elementi al Tema. La scelta *Aspetti e Orbite* vi permetterà di indicare gli aspetti che volete utilizzare e le loro orbite. ecc.

Quando modificate le opzioni, il tema deve ricomparire sullo schermo per vedere le vostre modifiche. Le opzioni sono automaticamente salvate. Se lasciate il programma e vi ritornate successivamente, ritroverete le ultime modifiche che avete apportato..

#### **Archivi personalizzati**

Con Astro-PC, potete creare sino a 11 configurazioni di archivi, e poi con un solo clic del mouse riprendere un tema natale con qualunque archivio di configurazione personale. Naturalmente con tutti i vantaggi pratici che ne conseguono.

Facciamo un esempio: vi piace visualizzare sullo schermo i Temi con colori chiari, ma preferite stamparli con colori scuri? Fate cosi: cliccate sul menu *Opzioni*, cliccate sulla linea *Nuovo*, poi cliccate sul pulsante **Ok** della finestra. Create un nuovo file di opzioni con il nome "COLORI CHIARI". Passate quindi sul menu *Opzioni*, scelta *Colori,* poi scegliete i colori che desiderate compaiano sullo schermo. Se avete bisogno di aiuto per configurazione dei colori, cliccate sul pulsante **Aiuto** della finestra di opzioni.

Create ora il secondo file di opzioni: utilizzate di nuovo il menu *Opzioni*, scelta *Nuovo*, e create un altro schedario che chiamerete "COLORI SCURI" Dopo la creazione, tornate sul menu *Opzioni*, *Colori*, e stabilite vostri colori preferiti.

Fate apparire ora sullo schermo un Tema Natale: cliccate quindi con il pulsante destro del mouse su una zona vuota attorno al tema: vedrete comparire un menu contestuale. In basso ad esso, vedrete due voci: *Ritraccia Colori Chiari* e *Ritraccia Colori Scuri.* Se cliccate sulla prima, il tema natale apparirà immediatamente con i colori chiari. Quando vorrete stamparlo con i colori scuri, selezionate *Ritraccia Colori Scuri*, poi stampate. Selezionate quindi *Ritraccia Colori Chiari* per il vostro schermo.

Potrete creare degli archivi personalizzati per qualsiasi tipo di configurazione: con un semplice clic del mouse, i vostri temi saranno immediatamente dotati della configurazione prescelta. Potete cosi vedere i vostri temi con o senza asteroidi, in zodiaco tropicale o siderale, in presentazione umanista o abituale, con orbite differenti, ecc.

*A questo punto non vi resta che esercitarvi, nella stampa e nell'inserimento dei dati nel programma. Non dimenticate di studiare le altre particolarità del programma consultando l'aiuto su schermo del programma. Il capitolo successivo vi aiuterà ad avere maggiore dimestichezza.*

# **Capitolo 3: INFORMAZIONI GENERALI**

## *INDICE*

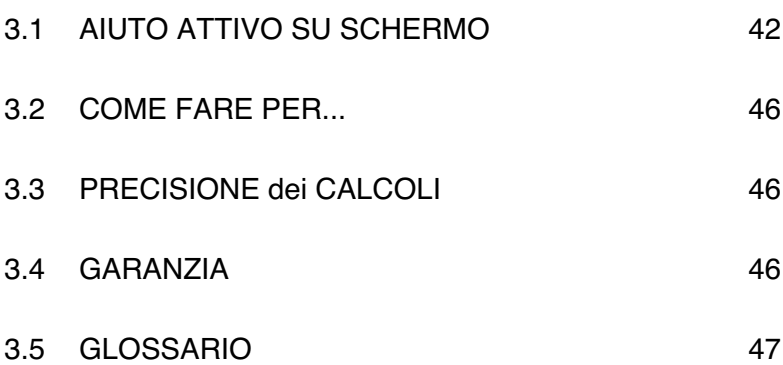

# **3.1 AIUTO ATTIVO SU SCHERMO**

I nostri programmi hanno tutti un aiuto su schermo integrato, molto pratico e accessibile in qualsiasi momento a seconda delle vostre esigenze. *Importante:* per il momento, l'aiuto generale è disponibile solo in inglese o francese, o in italiano in una versione meno recente.

#### **Pulsante Aiuto:**

Sappiamo che ci sono diversi tasti di aiuto, ad esempio, nell'immissione dei dati, dove i tasti **Aiuto** e **Aiuto Ora** forniscono numerose informazioni quando vengono cliccati. In altre finestre, come le tabelle delle opzioni, ci sono dei tasti d'**Aiuto**: potrete utilizzarli ogni qualvolta abbiate dei dubbi relativi all'uso del programma.

#### **Tasto F1:**

Il tasto funzione **F1** vi permetterà, in un qualunque punto del programma nel quale vi troviate, di avere spiegazioni relative all'ultima funzione eseguita, un'opzione specifica, un comando della finestra UTILITÀ Astrologia, ecc.

#### **1) Dalle funzioni dei menu**

Quando volete visualizzare un Tema, per esempio il Tema Natale di Catherine Deneuve, potete premere il tasto **F1**: comparirà così il suggerimento relativo alla funzione che in quel momento volete utilizzare.

#### **2) Da una tabella delle opzioni**

Quando siete all'interno di una tabella delle opzioni e desiderate avere delle informazioni su un'opzione specifica, posizionatevi sulla linea dell'opzione con la tastiera o il mouse e premete **F1**: otterrete informazioni relative all'opzione specificata.

## **3) Dalla finestra UTILITÀ Astrologia**

Così come per gli altri casi che abbiamo visto fino ad ora, se vi trovate all'interno della finestra UTILITÀ Astrologia, potete richiedere l'aiuto su un qualunque punto della medesima premendo **F1**, naturalmente dopo avere selezionato un pulsante, un comando, di cui desiderate ottenere ulteriori informazioni.

## **Aiuto generale**

L'accesso all'aiuto, come vedremo successivamente, vi permetterà di accedere ad un ulteriore aiuto specifico relativo all'elemento di cui desiderate un approfondimento o una spiegazione.

Potete anche utilizzare l'aiuto in modalità generale, andando sulla prima pagina del manuale (Sommario) e leggendo attentamente i diversi capitoli. Per fare questo, attivate la funzione di *Aiuto sommario* dal menu *Aiuto* (**F11**).

## **Come utilizzare l'aiuto**

La parte superiore dello schermo d'aiuto è costituita da una barra dei menu che permette di accedere alle diverse funzioni. Al di sotto di questa barra, troverete dei pulsanti di comando che consentono di effettuare alcune operazioni.

Ad esempio, per andare all'inizio dell'aiuto, cliccate sul pulsante **Sommario** situato in alto a sinistra dello schermo. Così facendo vi troverete all'interno della schermata d'aiuto. Per ottenere informazioni sui funzionamenti della barra del menu, utilizzate il tasto **F1**.

*Nota importante:* se utilizzate Windows Vista o Windows 7, dato che sono sistemi molto sicuri, la visualizzazione dei file di aiuto è fatta con una nuova presentazione nella versione 8.7 dei nostri programmi, e la maggior parte dei pulsanti definiti qui sotto non appariranno. Se volete avere la presentazione come è descritta qui di seguito, avete di scaricare il programma WinHlp32.exe sul sito web di Microsoft : http://support.microsoft.com/kb/917607/it Scaricate e installate WinHlp32 e dopo potrete visualizzare i file di aiuto (AiutoGenerale.hlp, AiutoTecnico.hlp e AiutoOra.hlp) che si trovanno nella cartella astrologica c:\program files\aureas85.

Breve glossario dei pulsanti:

**Pulsante Sommario:** Questo pulsante vi porterà sempre alla prima pagina della schermata d'aiuto (inizio del file), indipendentemente dal punto del programma in cui vi troviate.

**Pulsante Cerca:** Questo pulsante vi dà accesso a uno strumento

molto utile del file d'aiuto: la ricerca per parola-chiave. Numerosi soggetti sono classificati alfabeticamente: potete effettuare la vostra scelta spostandovi nella lista con i tasti-freccia, o digitando direttamente una parola. Un semplice doppio clic sul Tema che vi interessa vi porterà alla pagina o all'argomento che vi interessa.

Pulsante Precedente: Mentre vi spostate nell'aiuto su schermo, potete passare da una pagina o da un file all'altro) ogni volta che cliccate su una delle scelte proposte (attenzione, occorre in questo caso cliccare sulle parole sottolineate). Il pulsante **Precedente** vi permette di tornare indietro, all'ultima opzione o file aperto, tutte le volte che desiderate.

**Pulsante Stampa:** Questo pulsante permette di stampare il contenuto di ciò che state visualizzando. Il file di aiuto generale è anche disponibile in formato Word nella cartella astrologica. Vedere di seguito.

**Pulsante Glossario:** Fa riferimento alla terminologia utilizzata nel programma.

**Pulsante Aiuto:** Mostra una schermata d'aiuto relativa ai file d'aiuto.

**Pulsante Aiuto Generale:** Permette di andare direttamente al Sommario dell'aiuto generale (vedere qui sotto).

Pulsante Aiuto Ora: Vi permette di andare all'aiuto sull'ora estiva (vedere qui sotto).

**Pulsante Aiuto Tecnico:** Vi mostra l'aiuto tecnico e le sue diverse rubriche (vedere qui sotto).

**Pulsante <<:** Se disponibile, permette di consultare l'aiuto in modalità orizzontale piuttosto che verticale (gerarchica). Vi mostrerà la rubrica, il file, la consultazione precedente secondo la classificazione orizzontale.

**Pulsante >>:** Pulsante complementare al precedente, vi mostrerà la rubrica precedente secondo la classificazione orizzontale. Per esempio, quando consultate gli Stati Uniti nel file di Aiuto Ora, passerete agli Stati precedenti o successivi premendo questo pulsante. Nell'Aiuto Generale, passerete dalla spiegazione di una funzione astrologica a quella successiva o alla precedente, ecc.

**Sottolineature:** In quasi tutte le schermate sono presenti parole o frasi sottolineate o a colori. Esse fanno riferimento a paragrafi o rubriche alle quali potete accedere direttamente cliccandoci sopra.

L'aiuto su schermo viene presentato seguendo una modalità gerarchica, nel senso che la prima pagina dello schermo (Sommario) consente l'accesso a dei capitoli, i quali danno accesso a loro volta a sottocapitoli, ecc. Potete spostarvi a vostro piacimento nell'aiuto su schermo, seguendo la struttura proposta oppure con la funzione di Ricerca o i pulsanti  $<< e >>$ .

#### **Dimensione dei caratteri:**

Potete ridurre o ingrandire la dimensione dei caratteri presentati nell'aiuto su schermo. Ad esempio, se non riuscite a visualizzare bene ciò che compare sullo schermo, andate su *Opzioni* del file d'aiuto, funzione *Carattere* e scelta *Grande*.

#### **File d'aiuto**

Il programma astrologico possiede tre file d'aiuto: 1) un file di aiuto principale che elenca tutte le possibilità del programma; 2) un file di aiuto relativo alle ore d'estate e i regimi orari; 3) un file di aiuto relativo all'assistenza tecnica.

Se osservate la prima linea dello schermo, saprete quale dei tre state utlizzano. Potrete passare poi da uno all'altro cliccando sui pulsanti di **Aiuto Gen**, **Aiuto Tecn.** e **Aiuto Ora**.

#### **Come uscire dall'aiuto su schermo**

Per uscire dall'aiuto su schermo e ritornare al programma astrologico, potete utilizzare il tasto **Esc** o **Alt-F4**.

E' molto utile acquisire una certa familiarità con l'utilizzo del file di aiuto poiché, soprattutto all'inizio, potrete averne sovente bisogno. La lettura attenta del funzionamento di questa parte del programma, vi farà risparmiare molto tempo, successivamente.

Cliccate sul pulsante **Sommario** dall'Aiuto Generale per entrare nel file d'aiuto e poter leggere i diversi capitoli.

Se desiderate ottenere informazioni più dettagliate sull'utilizzazione dell'aiuto, cliccate sul tasto **F1** quando siete all'interno del file aiuto.

#### **File di aiuto stampati**

Se desiderate stampare l'insieme del file di aiuto generale (più di 300 pagine), il file in formato Word/Wordpad (Aiuto generale.doc) si trova nella cartella astrologica c: \program files \aures85.

## **3.2 COME FARE PER...**

Nel menu *Aiuto* del vostro software, scelta *Uso del programma* e *Come fare per…,* troverete, classificate per argomento, le sequenze dei comandi da attivare per modificare alcune opzioni e alcune scelte di selezione.

*Attenzione: a seconda della versione del programma astrologico di cui disponete, alcune sequenze non saranno disponibili.*

## **3.3 PRECISIONE DEI CALCOLI**

Per avere più informazioni sulla precisione dei calcoli di nostri programmi, leggete il file *Precisione.pdf* che si trova nella cartella del programma. Potete anche visualizzare questo file facendo clic sul menu *Aiuto,* scelta *Informazioni tecniche* e *Precisione del programma.*

## **3.4 GARANZIA**

• AUREAS s'impegna a sostituire ogni software difettoso (CD o chiave USB danneggiata) nei tre mesi successivi alla data di acquisto del prodotto. Trascorso questo periodo, nei quattro anni successivi, Aureas potrà sostituire l'eventuale elemento difettoso con una richiesta di 10  $\epsilon$  (+spese di spedizione) per un CD, e 50 € per una chiave USB, a parte dell'acquirente. Per procedere alla

sostituzione, sarà necessario inviarci la chiave USB (anche se è dannaggiata) all'indirizzo indicato all'inizio di questo manuale. Meglio, nel caso, provvedere ad una spedizione tramite raccomandata con ricevuta di ritorno o corriere, in modo da conservare una documentazione dell'invio.

- Se il vostro programma è dotato di una protezione su disco rigido, AUREAS s'impegna di fornirvi il servizio post-vendita necessario per la disinstallazione e reinstallazione della protezione del software acquistato. Questo servizio è gratuito, ma limitato a tre reinstallazione all'anno. Al di là di questo numero, ogni nuova installazione avrà un costo di 15 €. Un'altra soluzione sarà di acquistare une chiave USB.
- L'atto di acquisto e legato alla protezione del programma. *In caso di furto o smarrimento della chiave USB, questa non potrà essere sostituita gratuitamente. Fate attenzione a non perderla!*
- Le sole copie del programma autorizzate sono quelle di salvataggio ad uso esclusivo dell'utente.
- La responsabilità di AUREAS relativa a questo programma è limitata al suo funzionamento normale. L'acquirente è responsabile del suo utilizzo e delle eventuali conseguenze causate da questi. La società AUREAS declina ogni responsabilità in caso di utilizzo differente da quello proposto.

## **3.5 GLOSSARIO di alcune termini**

**Barra dei menu principale:** è la linea che appare in alto sullo schermo quando il computer è pronto a eseguire una funzione. Ogni menu raggruppa diverse funzioni.

**Barra del titolo:** questa vi ricorda qual'è il contenuto della finestra che state consultando, per esempio "NOMI dei TEMI CINEMA.GAM".

**Barre di scorrimento**: sono rappresentate da delle zone grigie poste a destra e in basso nelle finestre di dati o di selezione. Queste barre contengono un piccolo rettangolo grigio chiamato anche "cursore di scorrimento", oltre a due frecce alle estremità. Questa barra vi indica dove vi trovate nella lista dei dati mostrati sulla finestra. Se il rettangolo è all'estremità superiore, significa che le linee mostrate nella finestra sono quelle all'inizio dei dati, se invece è all'estremità inferiore, vi ritroverete alla fine della lista dei dati.

**Cliccare:** cliccare con il mouse significa spostare il cursore del mouse su un elemento qualsiasi e premere una sola volta il tasto del mouse (di solito quello sinistro).

**Convalidare:** convalidare significa premere il tasto Invio o cliccare su un pulsante dopo aver selezionato dei dati, oppure dopo essersi posizionati su un pulsante o una funzione, ecc. Questa azione "validerà" la scelta o eseguirà un'applicazione.

**Desktop:** la finestra principale di Windows è la schermata che compare quando accedete il vostro computer e nessun programma viene caricato in memoria. È composta da diverse icone come Risorse del computer, il Cestino, ecc. Un semplice doppio clic su una di queste icone le apre mostrandone il contenuto o esegue un'applicazione.

**Doppio-clic:** consiste nel cliccare due volte rapidamente su un elemento qualsiasi sullo schermo con il tasto del mouse (quello sinistro).

Far scivolare: far scivolare il mouse significa cliccare su un elemento, mantenere il tasto del mouse premuto, e spostare questo elemento in un'altra zona dello schermo.

**Finestra:** una finestra è una cornice nella quale compaiono testi (dati) o immagini (temi grafici). Per i Temi, con Astro-PC, è possibile aprire diverse finestre grafiche all'interno delle quali è possibile lanciare delle funzioni astrologiche diverse. Per esempio, una finestra può contenere il Tema Natale di una persona, un'altra finestra il Tema Natale di un'altra persona quando una terza finestra potrà contenere il Tema Integrato di queste due persone. Oltre alle finestre grafiche che contengono i Temi, ce ne sono altre, chiamate finestre di dati, che appariranno quando richiederete delle funzioni particolari nei menu o farete uso dei pulsanti nella finestra UTILITÀ Astrologia. Le finestre sono anche costituite da delle barre di scorrimento (tranne le finestre grafiche)(vedere questi termini).

**Funzione astrologica:** è l'operazione che che permette di redigere un Tema o stabilire una lista di date a partire da una Carta del Cielo. Una funzione è accessibile attraverso la barra dei menu principale.

**Gestione risorse:** è un'applicazione di Windows che permette semplicemente di fare copie di file, eliminazioni, classificazioni, di vedere il contenuto dei diversi archivi e dischi, ecc.

**Icona:** piccolo disegno che permette, cliccandoci sopra, di eseguire alcune funzioni o applicazioni.

**Menu:** un menu è una lista di funzioni raggruppate sotto lo stesso nome. Per accedere a questa lista, è sufficiente attivare il nome del menu cliccandoci sopra..

**Premere:** premere il mouse significa cliccare e mantenere premuto il tasto del mouse.

**Protezione:** i nostri programmi sono protetti da una chiave che viene installata alla prima utilizzazione del programma. Vedere capitolo 1.

**Pulsanti/Tasti**: si tratta di zone dello schermo che eseguono automaticamente una certa funzione quando ci cliccate sopra con il mouse o selezionandoli con la tastiera. Spesso sono rappresentati da un piccolo rettangolo e possiedono un nome. Alcuni esempi di pulsanti di comando nella scelta dei dati: **Ok, Annulla, Aiuto**, ecc.

**Puntare:** puntare con il mouse significa spostare il mouse in modo che il cursore (la freccia) si posizioni su un elemento qualsiasi (l'opzione di un menu, un pulsante, ecc.).

**Punto Esterno:** posizione che potete introdurre nel programma astrologico per delle necessità personali non previste dal programma. Il programma mostrerà i punti inseriti e ne calcolerà gli aspetti con il resto del Tema.

**Punto Particolare:** i punti particolari raggruppano tutto ciò che non viene espressamente chiamato "pianeta" ma che ha importanza per l'astrologo. Questi sono i Nodi Lunari, la Luna Nera, la Parte o Punto di Fortuna, l'Ascendente, il Medio Cielo, ecc.

**Punto programmabile:** con Astro-PC, è un punto che potete modificare per visualizzare quel che desiderate su una carta

**Scheda**: in questo contesto viene utilizzato questo termine anche per definire una parte visibile di una finestra. Con questa cartella, è possibile mettere in evidenza un insieme di scelte, comandi, ecc.

**Scorciatoia:** in Windows, una scorciatoia è una copia di un file o di un programma, che occupa poco spazio, e che può essere posta in un qualunque punto (per esempio sulla schermata principale - Desktop) e che può aprire automaticamente il file o il programma di cui ne è la copia.

**Selezionare:** consiste nel cliccare su un elemento qualsiasi. L'elemento (linea di menu, ecc.) sarà evidenziato in negativo. Cliccandoci ancora una volta o premendo Invio, sarà eseguita l'operazione corrispondente. Per selezionare del testo, puntare il mouse all'inizio, trascinare il cursore fino alla fine del testo, e rilasciare il mouse.

**Zona di scelta o selezione:** sono le zone dove si possono introdurre dei dati numerici o alfanumerici (nome, data, ecc.). Spesso sono rappresentate graficamente da dei rettangoli più o meno larghi a seconda della quantità di dati da selezionare.

#### **INSTALLAZIONE DEL PROGRAMMA CON WINDOWS Me, 98, NT4 e 2000 Pro**

Il programma che avete acquistato (Aureas 8.7) funziona con Windows 7, Vista e XP. Se avete una versione più vecchia di Windows, è necessario di installare la versione 8 dei nostri programmi. Vediamo come fare:

#### **Primo, scaricate il manuale della versione 8 :**

L'installazione di una versione 8 è differente da una versione 8.7. Per questa ragione, vi raccomandiamo di scaricare il manuale v8 grazie al seguente link:

http://www.aureas.org/Manuale8IT.pdf

Per quello basta copiare questo indirizzo nel vostro browser (Internet Explorer, Firefox, ecc.) e salvare il file sul vostro computer. Avrete in seguito di leggere il paragrafo 1.6 per sapere come fare l'installazione del programma.

#### **Annullare l'installazione automatica della versione 8.7:**

Quando inserite il CD astrologico Aureas, il processo d'installazione si avvia automaticamente. Nella finestra che appare, cliccate sul pulsante "Annulla" per cancellare l'installazione della versione 8.7.

#### **Installazione della versione 8:**

Per installare la versione 8, cliccate sul tasto **Avvio** in basso a sinistra e selezionate *Esegui.* Sulla linea di comando proposta, confermate (senza spazi):

D:\AurIT\Setup.exe (e cliccate su **Ok** per continuare) (sostituire la « **D:** » con una lettera diversa, a seconda che il vostro lettore CD sia configurato in modo diverso)

- Se voi non riuscite ad effettuare la procedura sopra indicata, provate a fare così:
- Cliccate due volte sull'icona RISORSE DEL COMPUTER (che si trova sul Desktop del vostro computer). Sulla finestra che compare, fate un doppio clic sull'icona del vostro lettore del Cdrom.
- Nella nuova schermata, fate un doppio clic sulla cartella "AurIT". Fate ancora un doppio clic sul file "Setup.exe" (file di tipo Applicazione).

Vedete ora il paragrafo 1.6 del manuale v8 che avete scaricato.